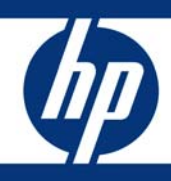

# Installing Microsoft Windows on an HP ProBook or EliteBook Notebook PC and creating an image

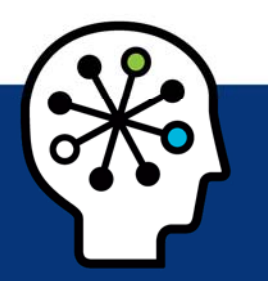

## **Table of contents**

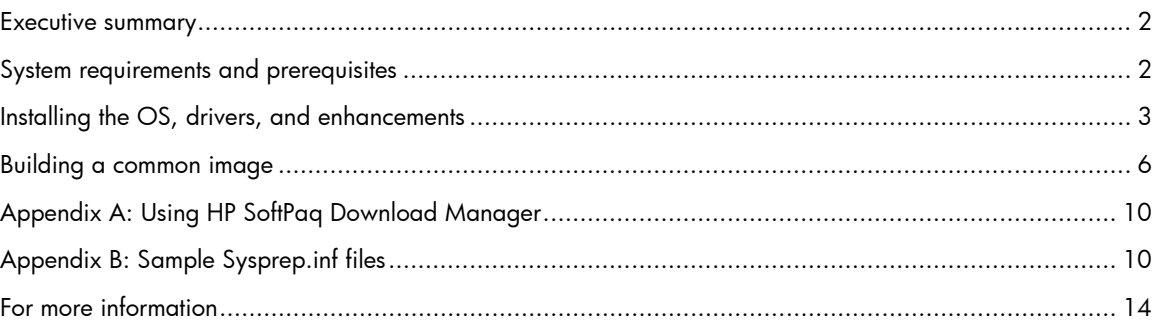

## Executive summary

This white paper provides instructions for installing the Microsoft® Windows® 7 Professional, Microsoft® Windows® XP Professional and Windows Vista® Business operating systems (OSs) along with applicable HP drivers and applications on select HP Elitebook and HP ProBook Notebook PC models. Instructions are also provided for creating a common image for 2008 HP Business Notebook PCs.

**Target audience:** This white paper is intended for IT staff.

# System requirements and prerequisites

Information regarding minimum hardware requirements for the installation of Windows is available at http://www.microsoft.com.

## Supported models

- HP EliteBook 2540p Notebook PC
- HP EliteBook 2740p Notebook PC
- HP EliteBook 8440p Notebook PC
- HP EliteBook 8540p Notebook PC
- HP ProBook 6440b Notebook PC
- HP ProBook 6540b Notebook PC

#### WARNING

Before proceeding with the installation of Windows, you should back up all personal data, such as files and images. If it is not backed up, your personal data will be lost.

You need the following items to help you install Windows:

- A supported HP business notebook PC model
- High-speed Internet access
- Windows OS recovery media provided by HP
	- Media from an alternate source may require a product ID (PID)<sup>1</sup>
- HP Driver Recovery DVD for the particular model on which the OS is being installed
- HP Softpaq Download Manager

#### Important

-

Make sure you have the latest compatible versions of drivers and enhancements (as listed in Table 1). In addition, you must have a Microsoft operating system license for each system on which you install Windows XP Professional or Vista Business. A Vista Business license allows you to use either XP Professional or Vista Business. The Windows 7 Professional license allows you to use Windows 7 Professional, Windows XP Professional or Windows Vista Business.

<sup>&</sup>lt;sup>1</sup> Typically provided on the product's Certificate of Authenticity

You can also download HP drivers and utilities – including the most current BIOS for supported notebook PC models – from the HP website.

## Installing the OS, drivers, and enhancements

This section provides guidelines for users performing a clean installation of Windows on a supported HP business notebook PC.

For more information on installing Windows, refer to the Microsoft website at http://windows.microsoft.com/help.

#### Important

Follow the installation instructions in the order provided. Failure to complete these steps in the proper order can result in an unsuccessful or unstable installation. These instructions are independent of the operating system currently installed on the notebook PC.

- 1. Depending on the particular Internet connection(s) being used, download the driver(s) for the network interface card and/or wireless LAN adapter driver. Save to a USB storage device or optical media.
	- Contact your network administrator to properly set up the networking components of Windows.
- 2. Change the boot order in F10 Setup so that the optical drive is the first boot device.
- 3. Boot with the Windows OS recovery disc provided by HP; follow the on-screen instructions for installation.
	- OS recovery media from HP do not require a product ID or key for installation on a supported HP business notebook PC.
	- Older Windows XP OS media do not include serial ATA (SATA) drivers. For more information on loading SATA drivers, refer to the white paper, "Installing SATA Drivers on HP Compaq Notebook PCs."
	- Retain the HP\_TOOLS partition to provide support for HP QuickLook 2, the F10 Setup graphical user interface, and HP diagnostics. For more information, refer to the white paper, "HP Business Notebook Computer EFI Guidelines."
- 4. Install the appropriate communications driver from the Driver Recovery DVD and configure your Internet connection.
	- For Windows XP, install the Microsoft Universal Audio Architecture (UAA) Bus Driver and Essential System Updates, then reboot prior to installing the audio and modem drivers. The audio driver may require manual installation.
- 5. Install the desired patches from www.microsoft.com/windowsupdate. Reboot the system after these patches have been installed.
	- For Windows XP, you must install Microsoft DirectX 9 and Microsoft .NET 2.0.
- 6. Install the drivers and enhancements listed in Table 1 using HP SoftPaq Download Manager (available from www.hp.com/go/sdm); alternatively, you can download individual SoftPaqs from the HP website.

For more information, refer to Appendix A: Using HP SoftPag Download Manager.

To prevent possible data loss, you are recommended to adjust your power management settings prior to using the notebook.

## Drivers and enhancements

Table 1 lists minimum recommended drivers and enhancements. Appropriate versions and SoftPaq numbers are provided for Windows 7, Windows XP Professional and Vista Business.

Table 1. Minimum recommended software versions and Softpaq numbers

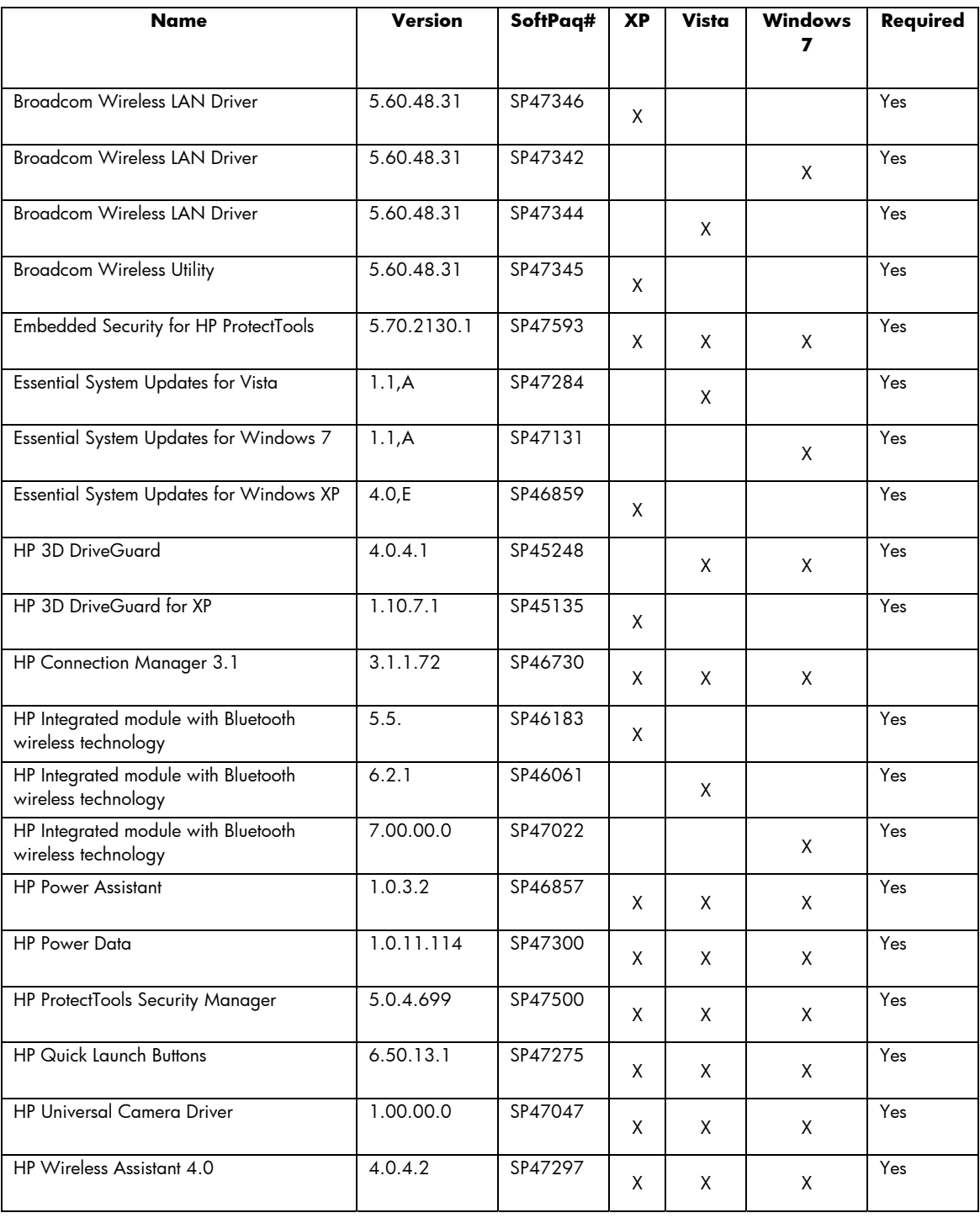

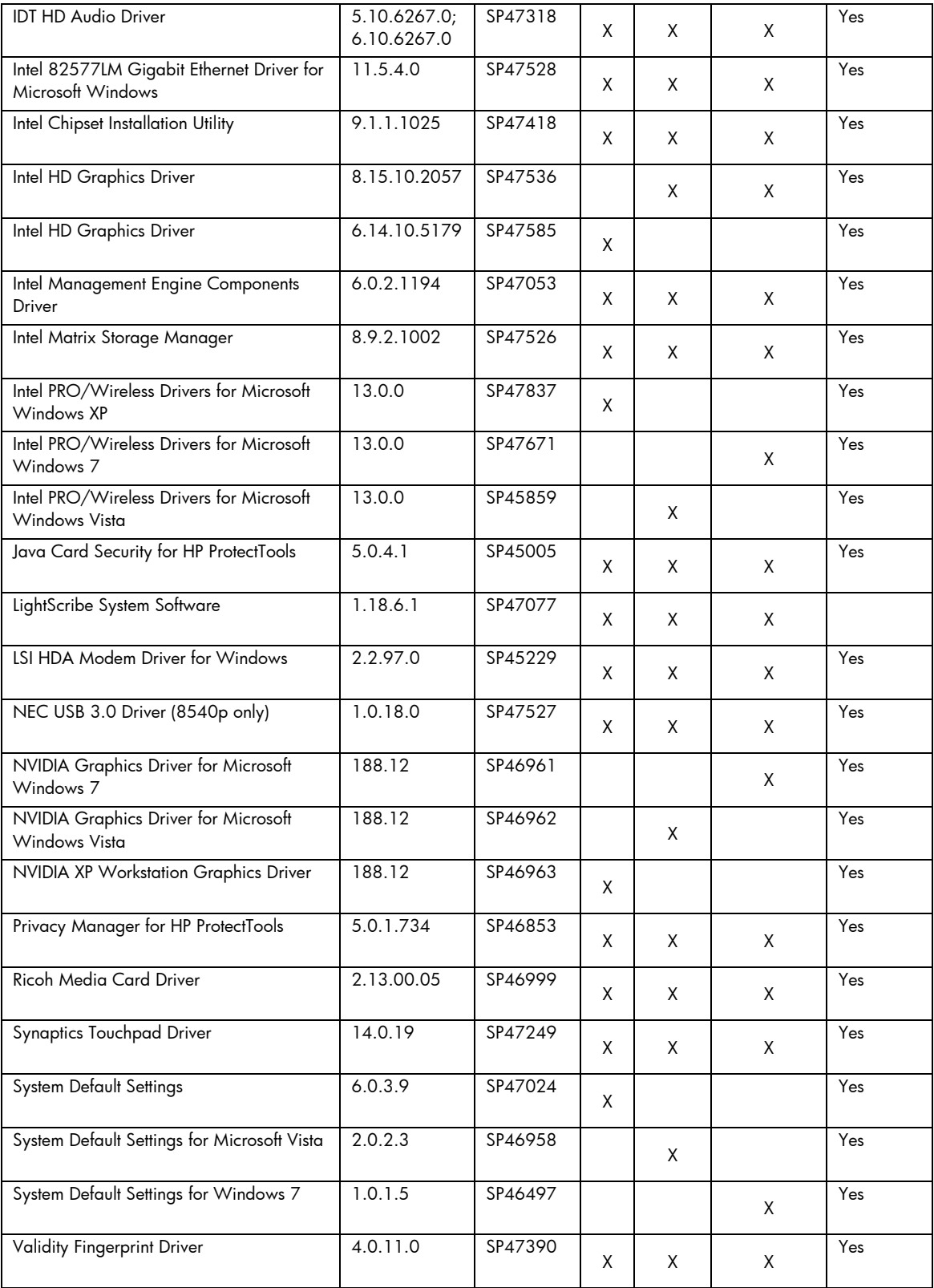

# Building a common image

Instructions are provided for building Windows XP Professional and Windows Vista Business images.

## Windows XP Professional

- 1. Install Windows XP Professional on a supported platform.
- 2. Install the following and then reboot the system:
	- Microsoft .NET 2.0
	- Essential System Updates for Windows XP
	- System Default Settings
	- Microsoft Universal Audio Architecture (UAA) High Definition Audio class driver
- 3. Copy the i386 folder from the Windows XP installation DVD to the root of %SystemDrive%.
- 4. Extract deploy.cab from the SUPPORT\TOOLS\ folder of the install DVD to the %SystemDrive%\sysprep folder.
- 5. Copy all device drivers to the %SystemDrive%\DRV folder.
- 6. As shown in Figure 1, create an install.bat file that contains the following:
	- Authentec Fingerprint Driver
	- HP Quick Launch Buttons
	- Intel Matrix Storage Manager
	- HP Multi-WWAN Driver Installer

Silence the install command in the %SystemDrive%\DRV folder.

Figure 1. Creating an install.bat file

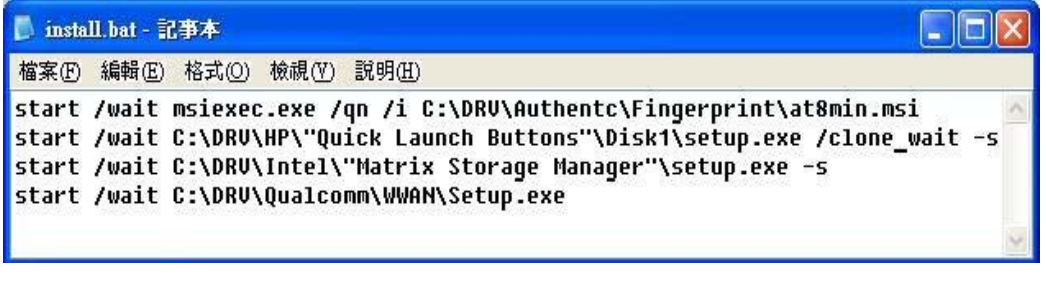

7. Run setupmgr.exe from the %SystemDrive%\sysprep folder to create a sysprep.inf file.

- 8. As shown in Figure 2, make the following changes to the sysprep.inf file.
	- In the [Unattended] section Change InstallFilesPath to %SystemDrive%\i386. The **OemPnPDriversPath** should include paths for all **.inf** installed drivers.
	- In the [SetupMgr] section Change DistFolder to %SystemDrive%\i386
	- In the [GuiRunOnce] section Place the **install.bat** command in this section

#### **Note**

Figure 2 does not show a complete sysprep.inf file.

Figure 2. Updating the sysprep.inf file

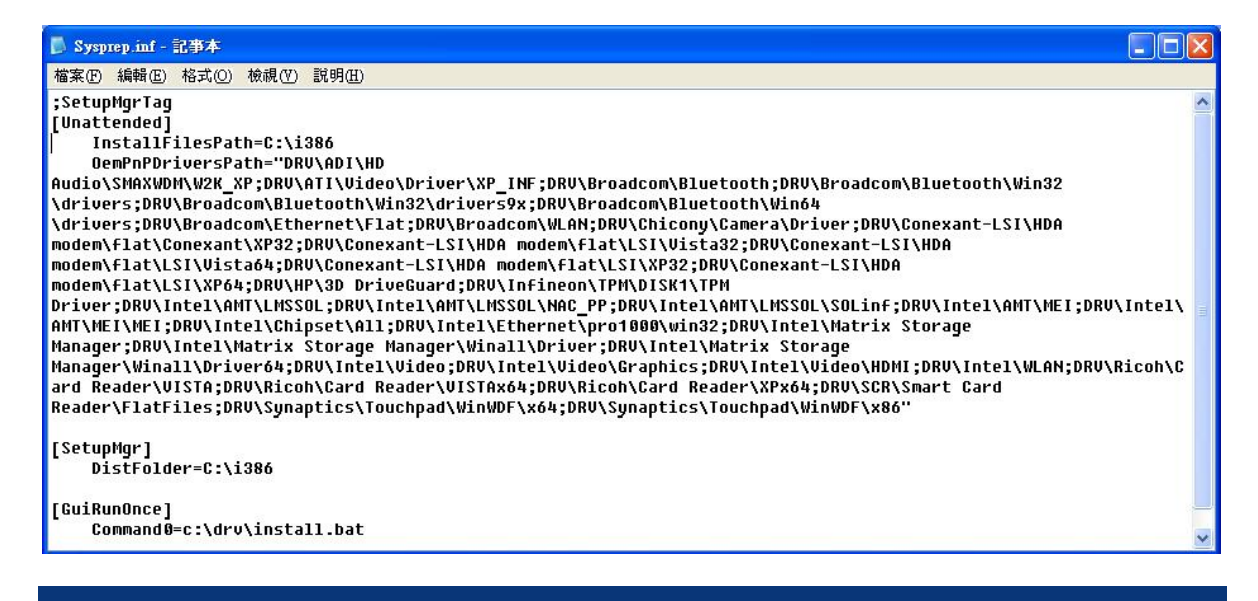

9. Run the following command:

### sysprep –mini –shutdown –reseal

10.After shutting down the system, use hard-drive duplication software (such as Norton Ghost) to deploy the common image.

## Windows Vista Business / Windows 7 Professional

- 1. Install Windows Vista Business on a supported platform.
- 2. Install the following and then reboot the system:
	- Essential System Updates for Windows Vista SP2
	- Vista Default Settings
- 3. Copy all device drivers to the %SystemDrive%\DRV folder.
- 4. Run Windows System Image Manager to create the sysprep.xml file.
- 5. As shown in Figure 3, make the following changes to the sysprep.xml file:
	- In the Microsoft-Windows-PnpCustomizationsNonWinPE component Set the PnP driver search path.
	- In the Microsoft-Windows-Deployment component Following the pass="auditUser" phase, set Reseal in OOBE mode.
	- In the Microsoft-Windows-Shell-Setup component Set up the Authentec Fingerprint Driver, HP Quick Launch Buttons, Intel Matrix Storage Manager, and HP Multi-WWAN Driver Installer (for more information, refer to **Figure 1)**. Silence the install command after passing the OOBE phase.

#### **Note**

Figure 3 does not show the complete sysprep.xml file.

### Figure 3. Example of sysprep.xml file

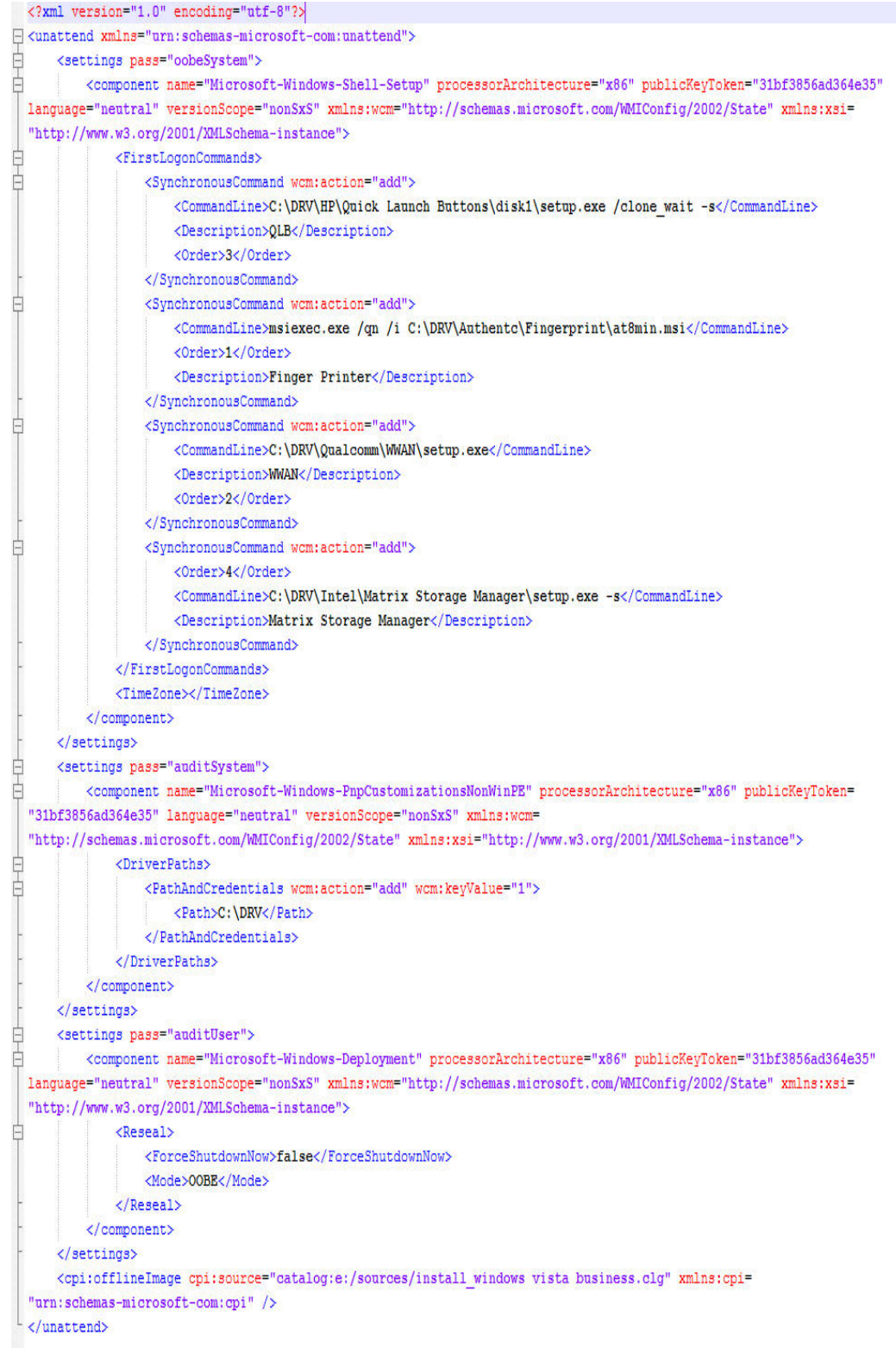

- 6. Copy sysprep.xml to % SystemDrive%\Windows\System32\Sysprep.
- 7. Run the following command:

### sysprep /generalize /audit /shutdown /unattend:sysprep.xml

8. After shutting down the system, use hard-drive duplication software (such as Ghost) to deploy the common image.

# Appendix A: Using HP SoftPaq Download Manager

To use HP SoftPaq Download Manager, perform the following steps after manually installing Windows:

- 1. Boot the Windows OS.
- 2. Open Microsoft Internet Explorer.
- 3. Download and install HP Softpaq Download Manager from www.hp.com/go/sdm.
- 4. When prompted, select Show software for all supported models.
- 5. Select appropriate SoftPaqs from the Driver and Operating System categories.
	- If duplicate titles appear, select the version with the latest release date that supports the particular notebook PC model.
- 6. Select any desired software from the remaining SoftPaq categories.
- 7. After installation is complete, reboot the system.

# Appendix B: Sample Sysprep.inf files

# Example of Windows XP SYSPREP.INF

[Unattended]

OemSkipEula=No OemPnPDriversPath = "Drv\Video;Drv\Nic;Drv\Audio;Drv\Modem;Drv\Misc1;Drv\Misc2;Drv\Misc3;Drv\Misc4;Drv\Misc5;Drv\Chipset;Drv\KBD; Drv\MSD;Drv\USB;Drv\Network"

InstallFilesPath = "C:\i386"

[GuiRunOnce] Command0=c:\Drv\install.bat

[GuiUnattended] AdminPassword=\* EncryptedAdminPassword=NO AutoLogon=Yes AutoLogonAccountCreation=NO AutoLogonCount=1 OEMSkipRegional=0 OemSkipWelcome=0 WaitForReboot=NO

[UserData] ComputerName=\*

[RegionalSettings]

LanguageGroup=1

[Identification] JoinWorkgroup=WORKGROUP

[Networking] InstallDefaultComponents=Yes

[OEM\_Ads] Background=BACKGRND.BMP

[Data] UseBIOSToBoot=1

[SysprepMassStorage] PCI\VEN\_8086&DEV\_2410 = %systemroot%\inf\machine.inf ;INTEL PCI-ISA bridge PCI\VEN\_1106&DEV\_0571 = %systemroot%\inf\mshdc.inf ;VIA IDE controller PCI\VEN\_10DE&DEV\_01BC = %systemroot%\inf\mshdc.inf ;NVidia IDE controller

# Example of Vista / Windows 7 SYSPREP.XML

```
<?xml version="1.0" encoding="utf-8"?> 
<unattend xmlns="urn:schemas-microsoft-com:unattend"> 
   <settings pass="oobeSystem"> 
      <component name="Microsoft-Windows-International-Core" processorArchitecture="x86" 
publicKeyToken="31bf3856ad364e35" language="neutral" versionScope="nonSxS"
```
xmlns:wcm="http://schemas.microsoft.com/WMIConfig/2002/State" xmlns:xsi="http://www.w3.org/2001/XMLSchemainstance">

```
 <InputLocale>en-us</InputLocale> 
   <SystemLocale>en-us</SystemLocale> 
   <UILanguage>en-us</UILanguage> 
   <UILanguageFallback>en-us</UILanguageFallback> 
   <UserLocale>en-us</UserLocale> 
 </component> 
 <component name="Microsoft-Windows-Shell-Setup" processorArchitecture="x86"
```
publicKeyToken="31bf3856ad364e35" language="neutral" versionScope="nonSxS"

xmlns:wcm="http://schemas.microsoft.com/WMIConfig/2002/State" xmlns:xsi="http://www.w3.org/2001/XMLSchemainstance">

```
 <OOBE> 
   <HideEULAPage>true</HideEULAPage> 
   <NetworkLocation>Work</NetworkLocation> 
   <ProtectYourPC>1</ProtectYourPC> 
   <SkipUserOOBE>true</SkipUserOOBE> 
 </OOBE> 
 <RegisteredOrganization>Bmankind</RegisteredOrganization> 
 <RegisteredOwner>Bmankind</RegisteredOwner> 
 <UserAccounts> 
   <LocalAccounts> 
      <LocalAccount wcm:action="add"> 
        <Password> 
           <Value>cABhAHMAcwB3AG8AcgBkAFAAYQBzAHMAdwBvAHIAZAA=</Value> 
           <PlainText>false</PlainText> 
        </Password> 
        <Name>UserA</Name> 
        <Group>administrators</Group> 
        <DisplayName>UserA</DisplayName> 
      </LocalAccount> 
   </LocalAccounts> 
   <AdministratorPassword>
```
<Value>cABhAHMAcwB3AG8AcgBkAEEAZABtAGkAbgBpAHMAdAByAGEAdABvAHIAUABhAHMAcwB3AG8AcgBkAA==</ Value>

 <PlainText>false</PlainText> </AdministratorPassword> </UserAccounts> </component> </settings> <settings pass="auditSystem">

 <component name="Microsoft-Windows-PnpCustomizationsNonWinPE" processorArchitecture="x86" publicKeyToken="31bf3856ad364e35" language="neutral" versionScope="nonSxS"

xmlns:wcm="http://schemas.microsoft.com/WMIConfig/2002/State" xmlns:xsi="http://www.w3.org/2001/XMLSchemainstance">

```
 <DriverPaths> 
      <PathAndCredentials wcm:keyValue="dfbbff91" wcm:action="add"> 
         <Path>C:\Drv</Path> 
      </PathAndCredentials> 
   </DriverPaths> 
 </component> 
 <component name="Microsoft-Windows-Deployment" processorArchitecture="x86"
```
publicKeyToken="31bf3856ad364e35" language="neutral" versionScope="nonSxS"

xmlns:wcm="http://schemas.microsoft.com/WMIConfig/2002/State" xmlns:xsi="http://www.w3.org/2001/XMLSchemainstance">

```
 <Reseal> 
      <Mode>Audit</Mode> 
   </Reseal> 
   <AuditComputerName> 
      <MustReboot>false</MustReboot> 
      <Name>*</Name> 
   </AuditComputerName> 
 </component> 
 <component name="Microsoft-Windows-Shell-Setup" processorArchitecture="x86"
```
publicKeyToken="31bf3856ad364e35" language="neutral" versionScope="nonSxS"

xmlns:wcm="http://schemas.microsoft.com/WMIConfig/2002/State" xmlns:xsi="http://www.w3.org/2001/XMLSchemainstance">

```
 <AutoLogon> 
           <Username>Administrator</Username> 
           <Enabled>true</Enabled> 
           <LogonCount>3</LogonCount> 
         </AutoLogon> 
      </component> 
   </settings> 
   <settings pass="specialize"> 
      <component name="Microsoft-Windows-Shell-Setup" processorArchitecture="x86" 
publicKeyToken="31bf3856ad364e35" language="neutral" versionScope="nonSxS"
```
xmlns:wcm="http://schemas.microsoft.com/WMIConfig/2002/State" xmlns:xsi="http://www.w3.org/2001/XMLSchemainstance">

```
 <ProductKey>xxxxx-xxxxx-xxxxx-xxxxx-xxxxx</ProductKey> 
   <ShowWindowsLive>false</ShowWindowsLive> 
   <TimeZone>Eastern Standard Time</TimeZone> 
   <Display> 
      <ColorDepth>32</ColorDepth> 
      <DPI>106</DPI> 
      <HorizontalResolution>1280</HorizontalResolution> 
      <RefreshRate>75</RefreshRate> 
      <VerticalResolution>1024</VerticalResolution> 
   </Display> 
   <ComputerName>*</ComputerName> 
   <CopyProfile>true</CopyProfile> 
 </component>
```
 <component name="Microsoft-Windows-Security-Licensing-SLC-UX" processorArchitecture="x86" publicKeyToken="31bf3856ad364e35" language="neutral" versionScope="nonSxS"

xmlns:wcm="http://schemas.microsoft.com/WMIConfig/2002/State" xmlns:xsi="http://www.w3.org/2001/XMLSchemainstance">

```
 <SkipAutoActivation>true</SkipAutoActivation> 
 </component> 
 <component name="Microsoft-Windows-UnattendedJoin" processorArchitecture="x86"
```
publicKeyToken="31bf3856ad364e35" language="neutral" versionScope="nonSxS"

xmlns:wcm="http://schemas.microsoft.com/WMIConfig/2002/State" xmlns:xsi="http://www.w3.org/2001/XMLSchemainstance">

```
 <Identification> 
      <Credentials> 
         <Domain>arbor01</Domain> 
         <Password>nopass</Password> 
         <Username>installman</Username> 
      </Credentials> 
      <JoinDomain>arbor01</JoinDomain> 
   </Identification> 
 </component>
```
 <component name="Microsoft-Windows-Deployment" processorArchitecture="x86" publicKeyToken="31bf3856ad364e35" language="neutral" versionScope="nonSxS"

xmlns:wcm="http://schemas.microsoft.com/WMIConfig/2002/State" xmlns:xsi="http://www.w3.org/2001/XMLSchemainstance">

```
 <RunSynchronous> 
        <RunSynchronousCommand wcm:action="add"> 
           <Order>1</Order> 
           <Path>net user administrator /active:yes</Path> 
        </RunSynchronousCommand> 
      </RunSynchronous> 
   </component> 
 </settings> 
 <cpi:offlineImage cpi:source="wim:d:/sources/install.wim#Windows 7 ULTIMATE" xmlns:cpi="urn:schemas-microsoft-
```
com:cpi" /> </unattend>

# References

How To Use Setup Manager to Create an Answer File in Windows

• http://support.microsoft.com/kb/308662/EN-US/

### System Preparation Tool and Answer File Usage

• http://support.microsoft.com/kb/314460

### Windows Automated Installation Kit (AIK) Download

 http://www.microsoft.com/downloads/details.aspx?FamilyID=C7D4BC6D-15F3-4284- 9123-679830D629F2&displaylang=en

Windows Automated Installation Kit Information

http://technet.microsoft.com/en-us/library/cc748933(WS.10).aspx

## For more information

To learn more about HP business notebooks, contact your local HP sales representative or visit www.hp.com/go/notebooks.